# Geocortex Map Tools for HTML5

Ann Scott

# **Table of Contents**

| General Map Navigation                                           |    |
|------------------------------------------------------------------|----|
| Navigation Tools—move the map to locate features                 | 2  |
| Locate/Identify Features                                         |    |
| Bookmarks—customize map to your location                         | 2  |
| "I Want to Find" find features on the map                        | 3  |
| Identify—identify features on the map                            |    |
| Customize the Map                                                |    |
| Measurement Tools—find map feature acres, miles, feet, etc       | 5  |
| Mark-Up Tool—place points, lines, polygons and labels on the map | 6  |
| Export to Shapefile—export mark-ups to a shapefile               | 8  |
| Upload Shapefile—add personal shapefiles to the map              |    |
| Plot Coordinates—add coordinate labels to the map                |    |
| Save the Map                                                     |    |
| Print Map to PDF—save map with legend to PDF                     | 12 |
| Export Map to Graphic—save map only in graphic format            |    |
| Save Map URL—send a link to map extent                           |    |

### **GENERAL MAP NAVIGATION**

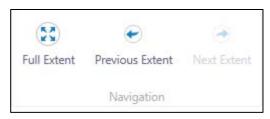

#### **Navigation Tools**

These tools allow the user to control the extent and scale of the interactive map.

**Previous Extent** and **Next Extent** allows the user move between scales/extents during a map viewing session.

**Full Extent** returns the map to the full scale and extent set by the map creator.

### LOCATING/IDENTIFYING FEATURES

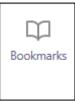

#### **Book Marks**

This tool allows the user to 'bookmark' a particular area in the interactive map. The book mark will persist with the user log-in.

Zoom to a desired area and select the Bookmark button. The Bookmarks dialogue will open, select Bookmark Current Extent and name to set the bookmark.

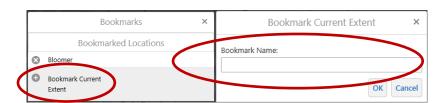

To return to the bookmarked area, select the Bookmark button to open the Bookmarks dialogue and select the named bookmark, ex. 'Bloomer'. The map will zoom to the bookmarked area.

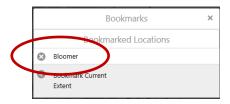

Geocortex Map Tools for HTML5

Ann Scott

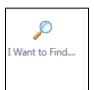

#### I Want to Find...

This tool allows the user to easily locate DNR property, State Natural Areas,

Cities, Counties, Rivers, Lakes and Township, Range and Sections.

Select the 'I want to Find..." button to open the search interface in the left-hand panel.

From there select the radio button of the desired feature, choose "find' to open an area to enter the name of a desired property or city or waterbody.

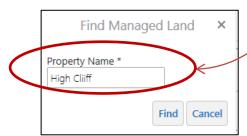

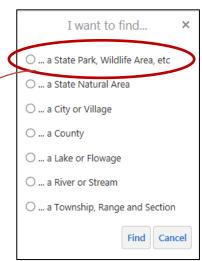

Select "Find" to display feature information in the left-hand information panel and zoom into the feature. The desired feature item may need to be selected in the information panel if more than one item was returned in the "Find" process.

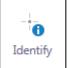

#### **Identify**

This tool allows the user to select a feature or features on the map to display information on those features. The users can either left-click to select one feature (point) or left-click/draw rectangle to select several features (area). Results from the Identify selection are displayed in the left-hand Results panel. Select the item in the

Results panel to display detailed information about the feature.

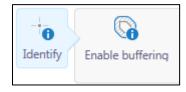

#### **Identify: Enable Buffering**

This tool allows the user to place a distance around a point or area to identify features that fall within the buffer. This function is useful to locate all state land with 50-miles of a select city.

#### Geocortex Map Tools for HTML5

Ann Scott

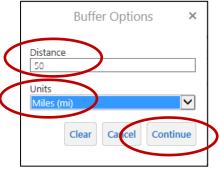

Example: Zoom to a city and select the Identify tool and select "Enable buffering". The Buffer Options will open in the left-hand panel. Enter preferred distance (50) and units (miles) to set a 50-mile buffer around the select city.

Select 'Continue' and left-click on the map to set the center of the buffer in the middle of the city.

The map will create a 50-mile radius around the city and list all map features that fall within the buffer circle.

Identifiable Features will allow the user to filter the features that

are displayed.

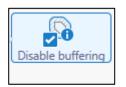

**NOTE:** After utilizing the buffer feature the use must select Disable Buffering or the buffering will persist for future Identify actions. Buffering is denoted by the icon at left.

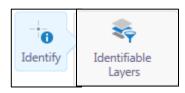

**Identify: Identifiable Layers** 

This tool allows the user to select searchable layers that will participate in the point or area Identify function. This is useful in

locating only the state land that falls within the identify region.

**Example:** In the example above the user would select the Identifiable Layers before enabling buffer to set the layers that participate in the Identify. The Identifiable Layers panel opens in the left-hand side. The user would clear all layer selections (Clear All) then select 'DNR Managed Land Search' to display only the DNR land within the following Identify action.

**NOTE:** After utilizing the Identifiable Layers feature the user must select 'Select All" in the Identifiable Layers panel or the filter will persist for future Identify actions.

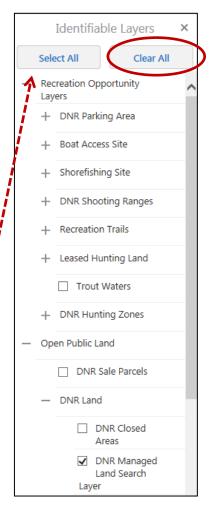

#### **CUSTOMIZE THE MAP**

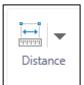

#### **Measurement Tools**

Measure linear or areal distances on the map using these tools. Open the multi-tool by selecting the Distance tool.

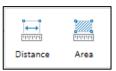

Select either tool then left-click the map to begin drawing the desired feature to measure. Double click to complete the measurement.

The map will display segment distance and total distance (linear) and total area/perimeter (polygon).

The distance mark-ups are erased/cleared using the Edit tool

Measurement units are defined in the expanded tool view.

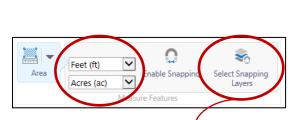

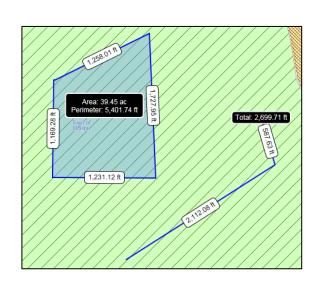

Snapping to selected features can be assigned as well. Select the 'Select Snapping Layers' button to open the **Snappable Layers** interface in the information panel. 'Clear All' to clear all the layers then choose the layer(s) to which to snap.

Select the desired tool and begin measurement of the feature selected in **Snappable Layers**.

**NOTE:** After utilizing the Identifiable Layers feature the user must select 'Select All" in the Identifiable Layers panel or the filter will persist for future Identify actions.

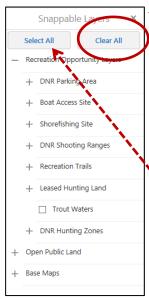

Geocortex Map Tools for HTML5

Ann Scott

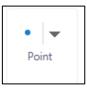

#### Mark-Up Tools

These tools are used to customize maps by adding text, points, lines and polygons. These graphics are called mark-ups.

Open the toolset by selecting the Point button then select mark-up choice, for instance LINE.

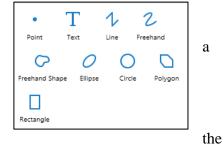

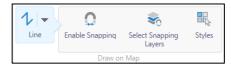

Selecting LINE opens

Enable Snapping and Select Snapping Layers tools as well as the Styles tool.

**Enable Snapping** will 'snap' the draw tool to an existing map layer feature. **Select Snapping** Layers will allow the user to select particular map layers to which to 'snap'. Styles allow the user to customize the fill/line color and type. Select the desired style before drawing.

# To draw mark-ups on the map

Select a mark-up tool and left-click on the map at the beginning of the desired mark-up.

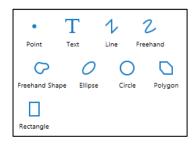

- POINT, LINE and POLYGON-- left-click to place points and corners on map
- ELLIPSE, CIRCLE and RECTANGLE-- left-click & pull object open on map
- FREEHAND & FREEHAND SHAPE-- left-click & draw desired object
- TEXT—left-click on map to open the "Enter Your Text" box, select "OK".

### To close the mark-up tool

Select the mark-up button to close the tool.

Geocortex Map Tools for HTML5

Ann Scott

### To edit mark-ups on the map

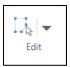

Activate the edit tool by selecting the EDIT button, the expanded toolset will open. Select the sub-tool of EDIT, ERASE or CLEAR for the desired task.

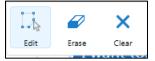

### 1. EDIT Mark-Ups

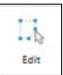

Select the mark-up to edit. An edit box will appear around the feature.

Upon selection of the mark-up, the Snapping and Styles buttons will appear.

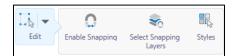

- Enable Snapping will 'snap' the draw tool to an existing feature. Select Snapping Layers will allow the user to select particular layers to which to 'snap'. Styles allow the user to edit the fill/line color and type.
- To alter the size or shape of the mark-up
  Select a corner/side box (double headed arrows will display) to enlarge/reduce the size of
  the mark-up OR select a mark-up vertex to change the shape of the mark-up (left-click
  pull).

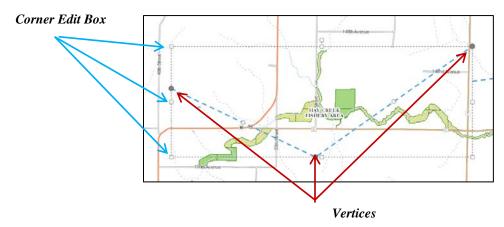

• To close the edit session
Select within the mark-up edit box to close.

Geocortex Map Tools for HTML5

Ann Scott

#### 2. ERASE Mark-ups

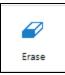

• To delete **SELECTED** mark-ups, select the ERASE button and select the mark-ups to wish to delete.

#### 3. CLEAR Mark-ups

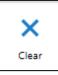

• To delete **ALL** mark-ups, select the CLEAR button. A pop-up will remind you that proceeding with the 'Clear All' will permanently erase all drawings.

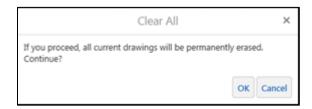

All mark-ups on the map will be deleted.

**NOTE:** Use the Export to Shapefile tool to export mark-ups to a ZIPped shapefile.

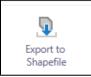

### **Export to Shapefile**

Use this tool to export mark-up drawings to a ZIPped shapefile.

 After creating point, line or polygon markups, select the Export to Shapefile tool to download ".shp" file. Confirm with 'OK'.

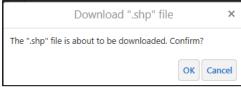

• Options include Opening file (not recommended) or Save to computer (recommended).

**NOTE**: If point, line and/or polygon geometry are present, a shapefile for each geometry type will be created and saved within the ZIP file.

### Geocortex Map Tools for HTML5

Ann Scott

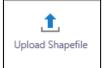

#### **Upload Shapefile**

This tool is used to add existing shapefiles—or other spatial information such as .csv or .xlsx (lat/long attributes) or ZIP files containing shapefile or personal geodatabase--to the web map.

#### You will be asked to

- o browse to the select files
- o confirm latitude and longitude columns
- o name the layer
- o choose symbology (color and marker/line style)

The uploaded file will be added to the Layer list and displayed with the web map features.

### **Shapefile Options**

Select the arrow in the shapefile layer (ex. DNR\_Fish\_Easements) item to open a list of display options.

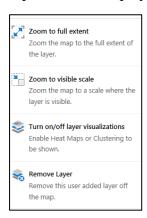

- Zoom to full extent/Zoom to visible scale—changes the map extent to display the shapefile elements at full map extent or the extent at which the shapefile is visible.
- Remove Layer—deletes the shapefile layer from the map.
- Turn on/off layer visualization—allows the user to display the data as a <u>heat map</u> or <u>feature clustering</u>.

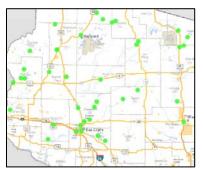

No Visualization—displays data as points

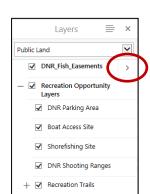

### Geocortex Map Tools for HTML5

Ann Scott

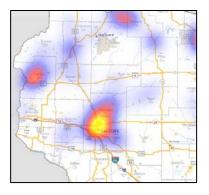

<u>Heat Map</u>—displays buffers around point clusters. A specific attribute value can be selected to weight the buffer to create a spatial report. The heat map below displays the concentration of public shorefishing spots in northwest Wisconsin.

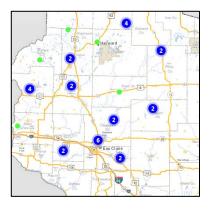

<u>Feature Clustering</u>—displays number of points within a predefined radius. The cluster map below displays a cluster of 100 points within a 50-mile radius.

#### **Plot Coordinates**

This tool allows the user to enter known coordinates to place a label on the map OR select a point on the map to discover the coordinates.

Upon selection of the Plot Coordinates, the Snapping and Select Snapping Layers buttons will appear.

**Enable Snapping** will 'snap' the draw tool to an existing feature. **Select Snapping Layers** will allow the user to select particular layers to which to 'snap'.

Select the Plot Coordinates button then select a spot on the map. A label will display the location with the coordinates. The coordinates will also display in the Plot Coordinates information panel.

A user can also manually enter known coordinates to display the coordinate label on the map.

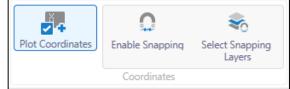

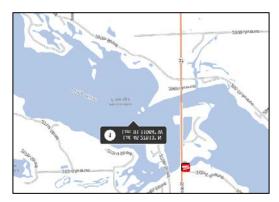

### Geocortex Map Tools for HTML5

#### Ann Scott

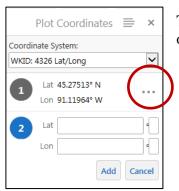

To open options for a specific coordinate select the "..." to the right of the lat/long display.

<u>Hide Coordinate</u>—temporarily hides the coordinate label

<u>Edit</u>—moves the coordinate to a new spot either by selecting the new point on the map OR entering a set of new coordinates.

<u>Delete</u>—permanently removes the coordinate label from the map and the list.

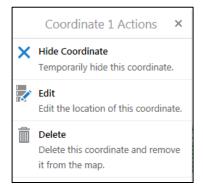

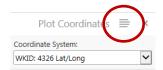

Select the list icon (right of 'Plot Coordinates') to open blanket controls for the listed coordinates.

<u>Hide All Coordinates</u>—hides all coordinates placed on the map

<u>Delete All Coordinates</u>—permanently deletes all coordinates placed on the map

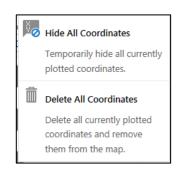

Geocortex Map Tools for HTML5

Ann Scott

#### SAVE THE MAP

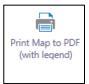

#### **Print Map to PDF**

Use this tool to create a PDF map with a title and notes in a landscape or portrait

Select the "Print" button to open the Print Map interface in information panel. Choose the layout (portrait or landscape) and add a title and notes.

Ensure that the map features lie within the print preview (shaded area) on the map. If not, unselect the 'Lock print with map' and pan the map until the features are contained cancel the print function and zoom in/out until the features

Select 'Print' to create the map, a notice will open in the information panel reading "Your file is ready. To view the please click 'Open File'."

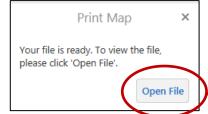

Selecting 'Open File' will separate browser page displays the PDF map. Use

browser page Print functions to save, email or print the map.

**NOTE:** To reduce the number of items in the map legend—before beginning a print function, open the Layer List and turn off layers that are not visible in the extent.

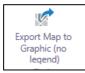

#### **Export Map to Graphic**

Use this tool to make a copy of the actual map application image as a PNG, JPG, TIFF, PDF or GeoTIFF. These files can be inserted into various documents. Additionally, the user can include Georeference Data which can be opened in a GIS application to display with vector data.

**NOTE:** These graphics will not contain map elements such as legend, scale or north arrows.

the

Geocortex Map Tools for HTML5

Ann Scott

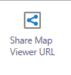

# **Share Map Viewer URL**

Use this tool to share a browser link of a custom map extent. Users can share the map through social media (Facebook, Twitter) or email the link to others via email.